|                                                   | GROUP                   | MODEL        |  |  |
|---------------------------------------------------|-------------------------|--------------|--|--|
|                                                   | Customer Satisfaction   | 2012-2021MY  |  |  |
|                                                   |                         | Rio (UB, SC) |  |  |
|                                                   | NUMBER                  | DATE         |  |  |
|                                                   | 2307 (Rev 6, 9/22/2023) | April 2023   |  |  |
| TECHNICAL SERVICE BULLETIN                        |                         |              |  |  |
| CUSTOMER SATISFACTION: ANTI-THEFT S/W LOGIC       |                         |              |  |  |
| SUBJECT:<br>UPGRADE & DECAL INSTALLATION (CS2307) |                         |              |  |  |
|                                                   |                         |              |  |  |

## 

This bulletin has been revised to include additional information. New/revised sections of this bulletin are indicated by a black bar in the margin area.

This bulletin provides the procedure to upgrade the software logic of the Integrated Body Control Unit (IBU) or Body Control Module (BCM) system on some 2012-2017MY Rio (UB) produced from February 28, 2012 through March 31, 2017 and 2018-2021MY Rio (SC) vehicles produced from June 1, 2017 through October 25, 2021, which may not be equipped with an immobilizer. This logic upgrade will add anti-theft ignition start logic to the vehicle's system operation which activates when the vehicle is locked. Follow the procedure outlined in this publication to apply the improved logic to the 'IBU-BCM' system using the KDS ECU Upgrade function as described in this bulletin. For confirmation that the latest reflash has been applied to a vehicle you are working on, verify the ROM ID using the table on pages 3 and 4 of this bulletin.

Window decals should also be applied to both front windows in accordance with the instructions on page 8 to indicate this anti-theft S/W logic upgrade has been completed (unless a customer specifically requests they not be installed). An initial supply of window decals will be shipping directly to dealers. Should there be a delay in receipt of this supply, please track any customers that may need window decals installation upon receipt of the stickers.

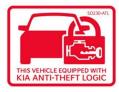

### **NOTICE**

To assure complete customer satisfaction, always remember to refer to KDealer+ Warranty Coverage (validation) Inquiry Screen (Service  $\rightarrow$  Warranty Coverage  $\rightarrow$  Warranty Coverage Inquiry) for a list of any additional campaigns that may need to be performed on the vehicle before returning it to the customer.

A printed copy is for reference only; publication information can be updated at any time. Always refer to KGIS for the latest information. After logging in kdealer.com, the newest technical publications are listed in 'Service Releases' and has the latest service information that has been released. SUBJECT:

# CUSTOMER SATISFACTION: ANTI-THEFT S/W LOGIC UPGRADE AND DECAL INSTALLATION (CS2307)

### **ECU Upgrade Procedure:**

# **()** IMPORTANT

Since the launch of this software upgrade, Kia initially identified a compatibility issue involving vehicles equipped with a Kia Genuine Remote Start Accessory which results in the activation of the burglar alarm when the remote start is used. Kia has rectified the Kia Genuine Remote Start Accessory compatibility issue. Refer to CS2310 Remote Start Control Module Upgrade for Anti-Theft Logic Compatibility.

Please note, since Kia has launched this Customer Satisfaction Campaign, Kia has released an upgraded Anti-Theft Software for 2018-2021MY Rio (SC). Vehicles that have had the previous software installed on or before <u>09/14/2023</u> did not have the correct version installed and will require the installation of the <u>new</u> upgraded software. Kia has identified all affected 2018-2021MY Rio (SC) vehicles which require the installation of the new upgraded software, and these vehicles are identified under a separate campaign number, CS2307B1, in the KDealer+.

## IMPORTANT

The <u>UB</u> software update process <u>REQUIRES</u> the ignition to be in the 'OFF' position in both 'Auto' and 'Manual' modes. It is also <u>REQUIRED</u> that the power connector in the junction box be detached.

To correct this condition, the ECU should be reprogrammed using the KDS download, as described in this bulletin.

#### Upgrade Event Name

678. SC BCM UPGRADE FOR NON-IMMO VEHICLE

681. UB BCM UPGRADE FOR NON-IMMO VEHICLE

## 

- Confirm a <u>fully charged battery</u> (12.3 volts or higher is necessary) is used <u>or</u> utilize a fully charged jump starter box connected to the battery.
- Ensure the KDS GDS is sufficiently charged at 60% or higher prior to reflash.
- All ECU upgrades must be performed with the ignition set to the 'ON' position unless otherwise stated.
- Damaged VCI II units should <u>not</u> be used and promptly replaced.
- Be careful not to disconnect the VCI-II connected to the vehicle during the ECU upgrade procedure.
- DO NOT start the engine during ECU upgrade.
- DO NOT turn the ignition key 'OFF' or interrupt the power supply during ECU upgrade.
- When the ECU upgrade is completed, turn the ignition 'OFF' and wait 10 seconds before starting the engine.
- ONLY use approved ECU upgrade software designated for the correct application.

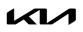

SUBJECT:

# CUSTOMER SATISFACTION: ANTI-THEFT S/W LOGIC UPGRADE AND DECAL INSTALLATION (CS2307)

## 

Before attempting an ECU upgrade on any Kia model, make sure to first determine whether the applicable model is equipped with an immobilizer security system. Failure to follow proper procedures may cause the PCM to become inoperative after the upgrade and any claims associated with this repair may be subject to chargeback.

# IMPORTANT

It is recommended to ALWAYS check the Electronic Parts Catalog (EPC) to locate the ECU Part Number respective to Auto/Manual Mode ROM IDs. DO NOT reference the parts label affixed to the ECU.

### Upgrade Event #678

| Madal | N AV/ | Sustan |        | ECU P/No.                                                                                                    | ROI                                          | M ID |
|-------|-------|--------|--------|----------------------------------------------------------------------------------------------------|----------------------------------------------|------|
| Model | MY    | System | ІММО < |                                                                                                    | Previous                                     | New  |
| SC    |       |        |        | 95400 H9720<br>95400 H9730<br>95400 H9760<br>95400 H9770<br>95400 H9840<br>95400 H9850<br>95400 H9880<br>95400 H9890                                                                                                    | 1.00<br>2.00<br>3.00<br>4.00                 | 4.20 |
| SC PE | 18-21 | BCM    | No     | 954A0 H9760<br>954A0 H9770<br>954A0 H9780<br>954A0 H9780<br>954A0 H9840<br>954A0 H9840<br>954A0 H9860<br>954A0 H9870<br>954A0 H9761<br>954A0 H9761<br>954A0 H9781<br>954A0 H9781<br>954A0 H9851<br>954A0 H9851<br>954A0 H9851 | 1.00<br>1.01<br>1.02<br>1.03<br>1.04<br>1.05 | 1.20 |

#### Page 4 of 15

#### SUBJECT:

# CUSTOMER SATISFACTION: ANTI-THEFT S/W LOGIC UPGRADE AND DECAL INSTALLATION (CS2307)

#### Upgrade Event #681

| Model | MY    | System | IMMO | ECU P/No.   | ROM ID        |                                                                  |             |                                                                  |  |  |  |  |  |  |  |  |                            |
|-------|-------|--------|------|-------------|---------------|------------------------------------------------------------------|-------------|------------------------------------------------------------------|--|--|--|--|--|--|--|--|----------------------------|
| MOUEI | IVIT  | System |      | LCO F/NO.   | Previous      | New                                                              |             |                                                                  |  |  |  |  |  |  |  |  |                            |
|       |       |        |      | 95400 1W860 | 95400 1W860 1 |                                                                  |             |                                                                  |  |  |  |  |  |  |  |  |                            |
| UB    |       |        | No   | No          |               | 95400 1W86                                                       | 95400 1W862 | 95400 1W862 1<br>95400 1W862 2<br>95400 1W862 3<br>95400 1W862 4 |  |  |  |  |  |  |  |  |                            |
|       | 12-17 | BCM    |      |             | 95400 1W963   | 95400 1W963 1<br>95400 1W963 2<br>95400 1W963 3<br>95400 1W963 4 | I           |                                                                  |  |  |  |  |  |  |  |  |                            |
| UB FL |       |        |      |             |               |                                                                  |             |                                                                  |  |  |  |  |  |  |  |  | 95400 1WND0<br>95400 1WUP0 |

To verify the vehicle is affected, be sure to check the Calibration Identification of the vehicle's ECM ROM ID and reference the Information Table as necessary. DO NOT perform a 'Manual Mode' upgrade if the ECU PN is not listed.

### SC Auto Mode Upgrade Procedure:

## 

SUBJECT:

Prior to performing the ECU upgrade, be sure to check that the KDS is fully charged.

1. Connect the VCI-II to the OBD-II connector, located under the driver's side of the instrument panel.

### **NOTICE**

The ECU upgrade function on KDS operates wirelessly. It is not necessary to perform the upgrade via USB cable.

2. With the ignition **ON**, turn ON the KDS tablet. Select **'KDS'** from the home screen.

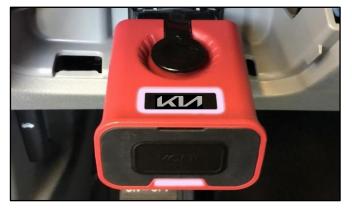

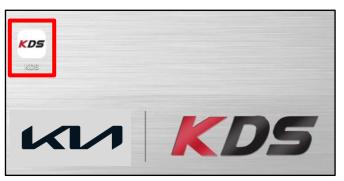

Confirm communication with VCI (A) and then configure the vehicle (B) using the 'AUTO VIN' (C) feature.

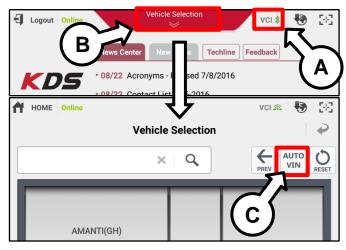

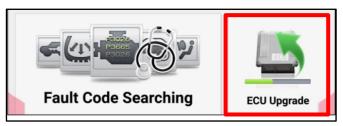

4. Select 'ECU Upgrade'.

Printed TSB copy is for reference only; information may be updated at any time. Always refer to KGIS for the latest information. TSB: CS2307 (Rev 6) Rio (SC, UB) April 2023

#### Page 6 of 15

SUBJECT:

# CUSTOMER SATISFACTION: ANTI-THEFT S/W LOGIC UPGRADE AND DECAL INSTALLATION (CS2307)

 The KDS will check the server for recently uploaded Events and then automatically download Upgrade Event #678 SC BCM UPGRADE FOR NON-IMMO VEHICLE.

### 

The vehicle must be identified in Vehicle Selection to download an Event for that vehicle.

6. Select Auto Mode.

### 

Do NOT attempt to perform a Manual Mode upgrade UNLESS Auto Mode fails. Always follow the instructions given on the KDS in either Auto or Manual mode.

7. Select the **IBU-BCM** system under the System selection menu.

Touch ID Check (D) and confirm that the latest update is available.

Select Upgrade Event **#678** and select Upgrade to continue.

 The ECU upgrade will begin and the progress of the upgrade will appear on the bar graph. Upgrade part (1/2) (E) will download the upgrade event to the VCI-II. Upgrade part (2/2) (F) will upgrade the ECU.

## 

Do not touch the system buttons (like 'Back', 'Home', 'etc.') while performing ECU Upgrade.

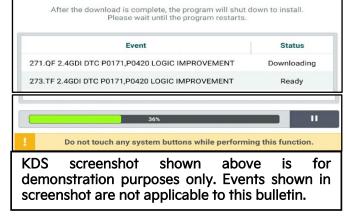

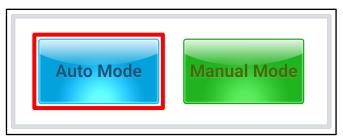

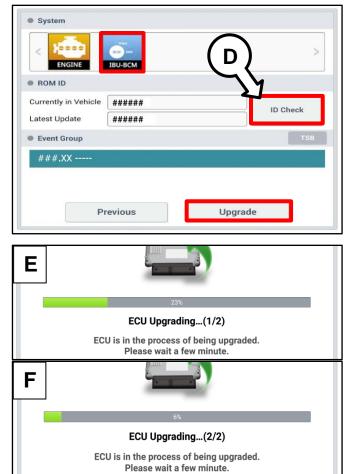

Printed TSB copy is for reference only; information may be updated at any time. Always refer to KGIS for the latest information. TSB: CS2307 (Rev 6) Rio (SC, UB) April 2023

#### SUBJECT:

# CUSTOMER SATISFACTION: ANTI-THEFT S/W LOGIC UPGRADE AND DECAL INSTALLATION (CS2307)

If a "Communication Fail" screen appears, verify 9. that the VCI-II and KDS are communicating properly. Select 'OK' and restart the from step 4.

### 

If an error notice continues to appear or if the upgrade cannot be performed, DO NOT disconnect the KDS/VCI-II. Contact GIT America Help Desk at (888) 542-4371 or Techline.

10. When instructed on the KDS, turn the ignition OFF for ten (10) seconds then back on. Select 'OK' to continue.

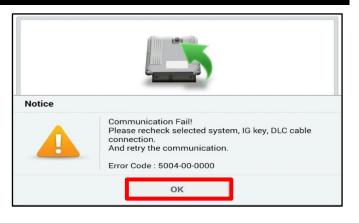

| When instructed on the KDS, turn the ignition OFF for ten (10) seconds then back on. Select 'OK' to continue.                                                                           | 100%<br>ECU Upgrading(2/2)<br>Turn IG off for 10 seconds and<br>then back on. Click the OK button to continue.<br>ROM ID<br>Currently in Vehicle #####<br>Latest Update ##### |
|----------------------------------------------------------------------------------------------------|----------------------------------------------------------------------------------------------------|
| Once the upgrade is complete, select <b>'OK'</b> to finalize the procedure.                                                                                                    | 100%<br>Succeed<br>The ECU Upgrade is successfully finished.<br>• ROM ID<br>Currently in Vehicle #####<br>Latest Update #####                                                 |
| When prompted, select <b>'YES'</b> to check for<br>Diagnostic Trouble Codes (DTC) and erase any<br>DTCs stored such as EPS, ESC, and TPMS that<br>may have been set during the upgrade. | Notice Do you want to run Fault Code Searching?                                                                                                    |

- Diagnostic Trouble Codes (DTC) and erase any DTCs stored such as EPS, ESC, and TPMS that may have been set during the upgrade.
- Start the engine to confirm normal operation of 13. the vehicle.

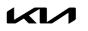

11.

12.

Yes

No

#### Page 8 of 15

SUBJECT:

# CUSTOMER SATISFACTION: ANTI-THEFT S/W LOGIC UPGRADE AND DECAL INSTALLATION (CS2307)

### UB Auto Mode Upgrade Procedure:

1. Ensure the ignition is 'OFF'.

### 

If the ignition is not 'OFF', it will lead to upgrade failure.

2. Connect the VCI-II to the OBD-II connector, located under the driver's side of the instrument panel.

### 

The ECU upgrade function on KDS operates wirelessly. It is not necessary to perform the upgrade via USB cable.

3. With the ignition **'OFF'**, turn ON the KDS tablet. Select **'KDS'** from the home screen.

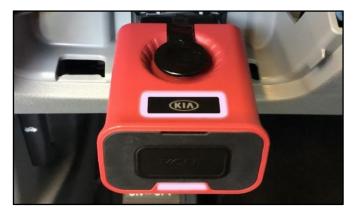

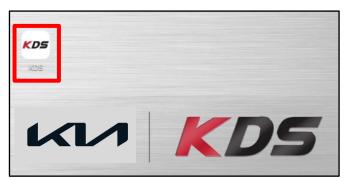

- Confirm communication with VCI (A) and then configure the vehicle (B) using the 'AUTO VIN' (C) feature.
- Logout VCI 🖇 -38 Β Techline Feedback Α 7/8/2016 08/22 Acronyms - Re KD9 HOME Onlin 38 VCI 🙃 Vehicle Selection Αυτο  $\bigcirc$ × Q VIN С AMANTI(GH) Fault Code Searching ECU Upgrade

5. Select 'ECU Upgrade'.

#### Page 9 of 15

# CUSTOMER SATISFACTION: ANTI-THEFT S/W LOGIC UPGRADE AND DECAL INSTALLATION (CS2307)

 The KDS will check the server for recently uploaded Events and then automatically download Upgrade Event #681 UB BCM UPGRADE FOR NON-IMMO VEHICLE.

### 

The vehicle must be identified in Vehicle Selection to download an Event for that vehicle.

7. Select the **IBU-BCM** system under the System selection menu.

Touch ID Check (D) and confirm that the latest update is available.

Select Upgrade Event **#681** and select Upgrade to continue.

- The ECU upgrade will begin and the progress of the upgrade will appear on the bar graph. Upgrade part (1/2) (E) will download the upgrade event to the VCI-II.
- Once Upgrade part (1/2) (F) is completed, KDS will prompt to 'Detach the power connector in junction box for 5 seconds and put it back on' (G).

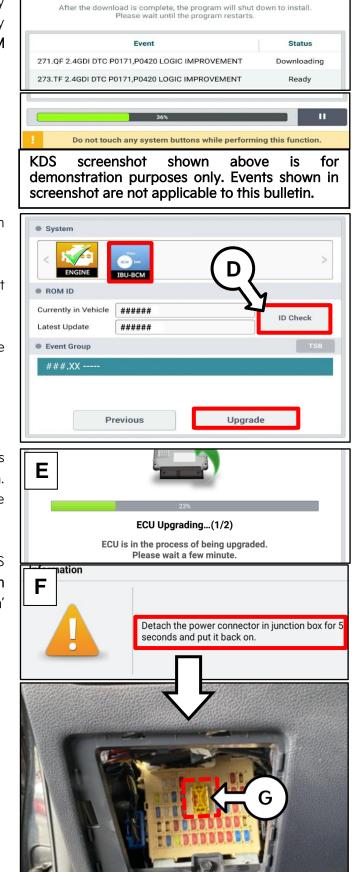

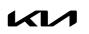

Printed TSB copy is for reference only; information may be updated at any time. Always refer to KGIS for the latest information. TSB: CS2307 (Rev 6) Rio (SC, UB) April 2023

# 

Do not touch the system buttons (like 'Back', 'Home', 'etc.') while performing ECU Upgrade.

#### Page 10 of 15

SUBJECT:

# CUSTOMER SATISFACTION: ANTI-THEFT S/W LOGIC UPGRADE AND DECAL INSTALLATION (CS2307)

10. Once the power connector is pushed back in after the 5 seconds, the KDS will automatically advance to Upgrade part (2/2) (H).

### 

If power connector is removed completely, the connector will only fit in one direction.

11. Once Upgrade part (2/2) is completed, KDS will again prompt to 'Detach the power connector in junction box for 5 seconds and put it back on'.

After five (5) seconds, press the power connector back in, then press '**OK**'.

12. Once the upgrade is complete, select **'OK'** to finalize the procedure.

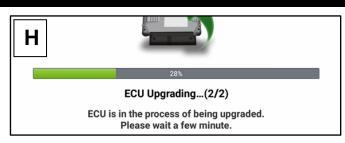

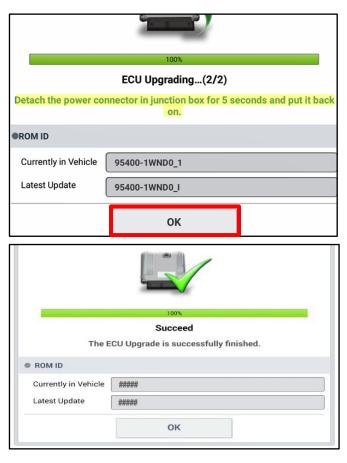

 When prompted, select 'YES' to check for Diagnostic Trouble Codes (DTC) and erase any DTCs stored such as EPS, ESC, and TPMS that may have been set during the upgrade.

| Notice |                    |                       |  |
|--------|--------------------|-----------------------|--|
|        | Do you want to run | Fault Code Searching? |  |
|        | Yes                | No                    |  |

- 14. Turn the ignition 'ON'.
- 15. Start the engine to confirm normal operation of the vehicle.

#### SC Manual Upgrade Procedure:

### 

The manual upgrade should ONLY be performed if the automatic upgrade fails.

If the automatic upgrade fails, turn the ignition 'OFF' for about 10 seconds then place it back in the 'ON' position to reset the control unit BEFORE performing manual upgrade.

See table below for 'Manual Mode' passwords.

### Manual Mode ECU Upgrade Passwords

| No.  | Menu                                                |      |
|------|-----------------------------------------------------|------|
| #678 | SC BCM : 95400-H9720/730/760/770/840/850/880/890    | 9890 |
| #070 | SC PE BCM : 954A0-H9760~790/840~870/761~791/841~871 | 9760 |

- 1. Within the ECU Upgrade screen displayed, select **Manual Mode**.
- 2. Select the **IBU-BCM** system under the System selection menu. Select **Upgrade Event #678** and select **Upgrade** to continue.
- 3. Select the appropriate control unit part number with reference to the ROM ID Information Table on page 3, and select **OK**.
- 4. Enter the appropriate password from the Manual Mode password table above and select **OK**.
- 5. The upgrade will begin and the progress of the upgrade will appear on the bar graph.
- 6. When instructed on the KDS, turn the ignition **OFF** for ten (10) seconds then back on. Select **OK**.
- 7. Once the upgrade is complete, select **OK** to finalize the procedure.
- 8. When prompted, select **YES** to check for Diagnostic Trouble Codes (DTC) and erase any DTCs stored such as EPS, ESC, and TPMS that may have been set during the upgrade.
- 9. Start the engine to confirm proper operation of the vehicle.

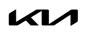

#### Page 12 of 15

#### SUBJECT:

# CUSTOMER SATISFACTION: ANTI-THEFT S/W LOGIC UPGRADE AND DECAL INSTALLATION (CS2307)

### **UB Manual Upgrade Procedure:**

#### **NOTICE**

The manual upgrade should ONLY be performed if the automatic upgrade fails.

If the automatic upgrade fails, <u>DO NOT</u> cycle the key 'ON' and 'OFF'. The ignition must be in the 'OFF' position for the entirety of the software update.

See table below for 'Manual Mode' passwords.

### Manual Mode ECU Upgrade Passwords

| No.  | Menu                    | Password |
|------|-------------------------|----------|
|      | UB BCM : 95400-1W860    | 1860     |
|      | UB BCM : 95400-1W862    | 1862     |
| #681 | UB BCM : 95400-1W963    | 1963     |
|      | UB FL BCM : 95400-1WND0 | 1004     |
|      | UB FL BCM : 95400-1WUP0 | 1005     |

- 1. Ensure the ignition is '**OFF**'.
- 2. Within the ECU Upgrade screen displayed, select Manual Mode.
- 3. Select the **IBU-BCM** system under the System selection menu. Select **Upgrade Event #681** and select **Upgrade** to continue.
- 4. Select the appropriate control unit part number with reference to the ROM ID Information Table on page 4, and select **OK**.
- 5. Enter the appropriate password from the Manual Mode password table above and select **OK**.
- 6. The upgrade will begin and the progress of the upgrade will appear on the bar graph.
- 7. After ECU Upgrade (1/2) is completed, KDS will instruct '**Detach the power connector in junction box** for 5 seconds and put it back on'.
- 8. After ECU Upgrade (2/2) is completed, KDS will instruct 'Detach the power connector in junction box for 5 seconds and put it back on'.
- 9. Once the upgrade is complete, select **OK** to finalize the procedure.
- 10. When prompted, select **YES** to check for Diagnostic Trouble Codes (DTC) and erase any DTCs stored such as EPS, ESC, and TPMS that may have been set during the upgrade.
- 11. Turn the ignition 'ON'.
- 12. Start the engine to confirm proper operation of the vehicle.

Printed TSB copy is for reference only; information may be updated at any time. Always refer to KGIS for the latest information. TSB: CS2307 (Rev 6) Rio (SC, UB) April 2023

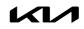

### **Decal Installation Procedure:**

SUBJECT:

1. Print this page to 100% scale.

Cut-out the template sheet along the black dotted lines.

2. (Save the template for future use on other vehicles)

Continued on page 9.

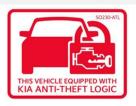

Two (2) decals required per vehicle.

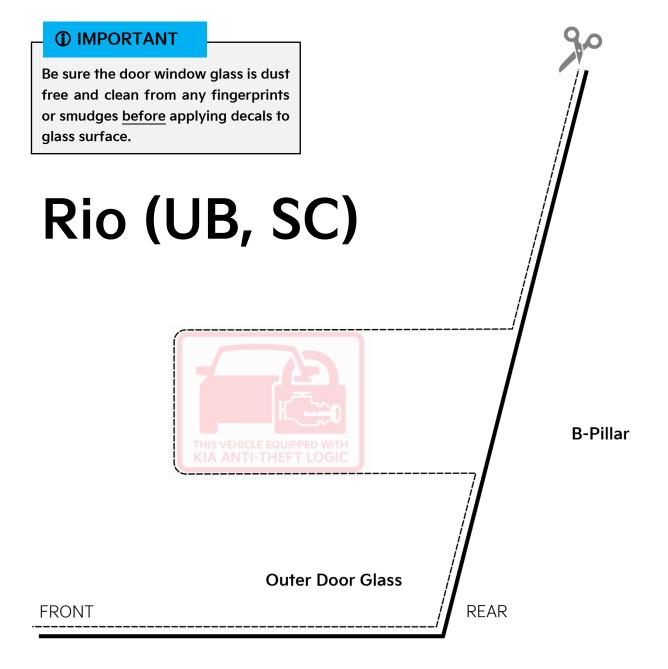

**Outer Door Panel** 

#### Page 14 of 15

SUBJECT:

# CUSTOMER SATISFACTION: ANTI-THEFT S/W LOGIC UPGRADE AND DECAL INSTALLATION (CS2307)

- 3a. Confirm that the door glass is completely in the up position.
- 3b. Using masking tape (or similar no-residue tape), adhere the template sheet to the outside of the left driver front door glass as shown.

Note: Be sure that the template outlined edges are flush against the inner side and bottom door window trim.

- 4a. Carefully expose leading edge of label adhesive by simultaneously pulling back on liner and pushing leading edge of label forward. DO NOT TOUCH ADHESIVE.
- 4b. Once approximately half of the label is removed from the liner, position the label on the INSIDE of the driver's door window (aligned to template box).
- 5a. From the outside of the vehicle, confirm that the decal is perfectly aligned inside the template box.
- 5b. From the inside, begin to press on the decal in a forward direction (pushing any air bubbles out) until the label is fully applied to the window.
- Remove the template sheet from the door glass and <u>turn the paper sheet over</u> to prepare for use on the right passenger side.
- 7. Repeat steps 3-5 for the right passenger side door glass.

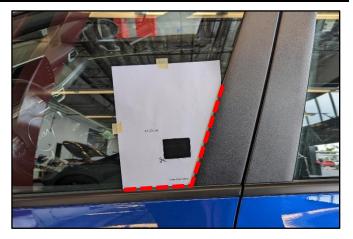

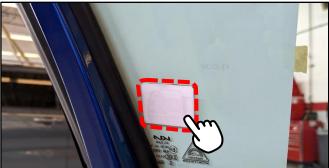

Note: Images shown are for demonstration purpose only. The actual decal will be transparent with red outlined image.

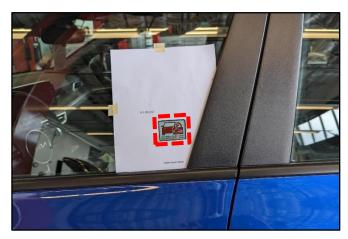

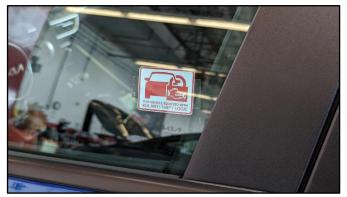

#### Other things to consider:

#### Vehicles equipped with 'aftermarket' window tint:

Be sure to get the customer's approval to install the 'Kia Anti-Theft Logic' decals if the vehicle has aftermarket window tint installed as they will adhere to the tint film surface and not the door glass surface, and alert customer that the 'Kia Anti-Theft Logic' decals may not be visible through the tint film from outside the vehicle.

#### For 'California' state vehicles only:

The Proposition 65 decal may still be present on the inner front door glass. Be sure to get the customer's approval to remove this decal from the inner door glass before installing the 'Kia Anti-Theft Logic' decals.

### AFFECTED VEHICLE RANGE:

| Model    | Production Date Range               |
|----------|-------------------------------------|
| Rio (SC) | June 1, 2017 to October 25, 2021    |
| Rio (UB) | February 28, 2012 to March 31, 2017 |

### **REQUIRED TOOL:**

| Tool Name | Figure | Comments              |
|-----------|--------|-----------------------|
| KDS       |        | Kia Diagnostic System |

#### **REQUIRED PART:**

| Part Name                        | Part Number | Figure | Qty                                                                |
|----------------------------------|-------------|--------|--------------------------------------------------------------------|
| 'Kia Anti-Theft Logic'<br>Decal* | SO230 ATL   |        | 2<br>(Auto-shipped to<br>dealers in a roll<br>containing 100 qty.) |

\*Note: Additional orders may be made through Archway (866) 542-6268. Please track any customers that may require window decals if unavailable at the time of the anti-theft S/W upgrade.

### WARRANTY INFORMATION:

#### N Code: N99 C Code: C99

| Model | Claim<br>Type | Causal P/N     | Qty. | Repair Description                         | Labor Op<br>Code | Op<br>Time | Replacement<br>P/N | Qty. |
|-------|---------------|----------------|------|--------------------------------------------|------------------|------------|--------------------|------|
| SC    |               |                |      | (CS2307)<br>IBU-BCM                        | CS2307RB         |            |                    |      |
| UB    | V             | 95400<br>C6000 | 0    | S/W Logic Upgrade<br>+ Decal Installation  | CS2307RA         | 0.3<br>M/H | N/A                | 0    |
| SC    |               |                |      | (CS2307B1)<br>IBU-BCM<br>S/W Logic Upgrade | CS2307B1         |            |                    |      |

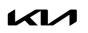